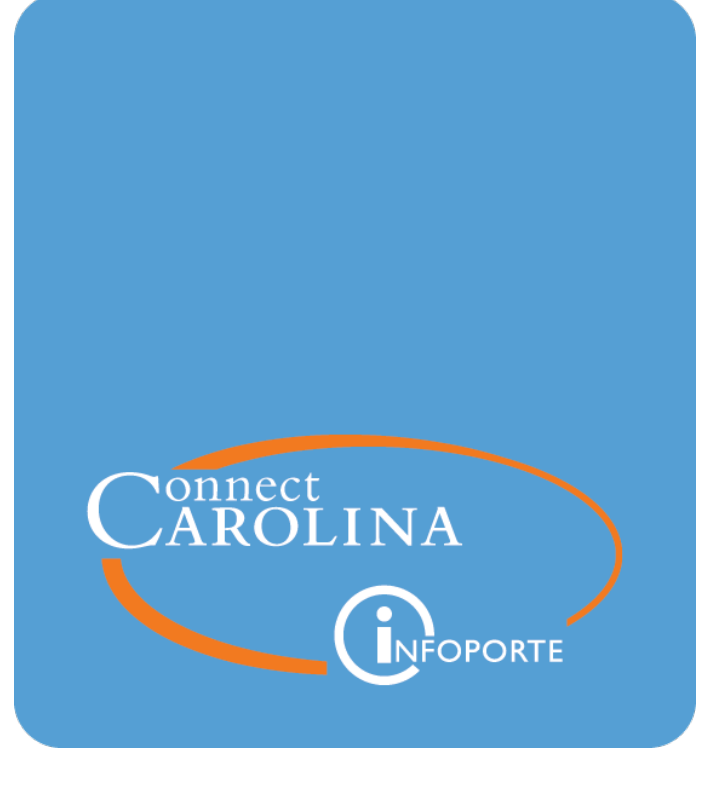

# OSR Contract GL Expense & Budget Report

VERSION: July 2017

## **OSR Contract GL Expense and Budget Report**

## **Key Concepts**

Ledgers are a very important concept to grasp when viewing financial information from ConnectCarolina. When viewing a financial report, it is always important to know which ledger the report is based on.

A ledger is used to record financial balances and transactions. In ConnectCarolina there are two main ledgers, Commitment Control and GL Actuals. There are key differences between these ledgers.

### **Commitment Control ledgers:**

• Commitment Control ledgers are driven by the budget process in the system. A Commitment Control balance is based on a budgeted amount. Commitment Control is an important management tool for tracking expenses and revenue against a budget on a daily basis.

### **GL Actuals ledger:**

• The GL Actuals ledger is NOT based on budgets. It is based on what has "actually" posted to the system. It is the official book of record for the University.

### **Commitment Control ledgers**

- Balances reflect all transactions that have passed budget checking in ConnectCarolina
- A management tool for managing daily balances against a budget
- Not the official book of record for external reporting purposes

### **GL Actuals ledger**

- All balances are based on posted transactions. These transactions are fully processed.
- The official book of record for external reporting purposes

## **Final!**

To grasp the difference between the two ledgers, you really need to understand how transactions are processed in the system. The graph below shows the steps all expense and revenue transactions go through. See that transactions impact Commitment Control when they pass budget checking, but they impact GL Actuals only after they have been posted.

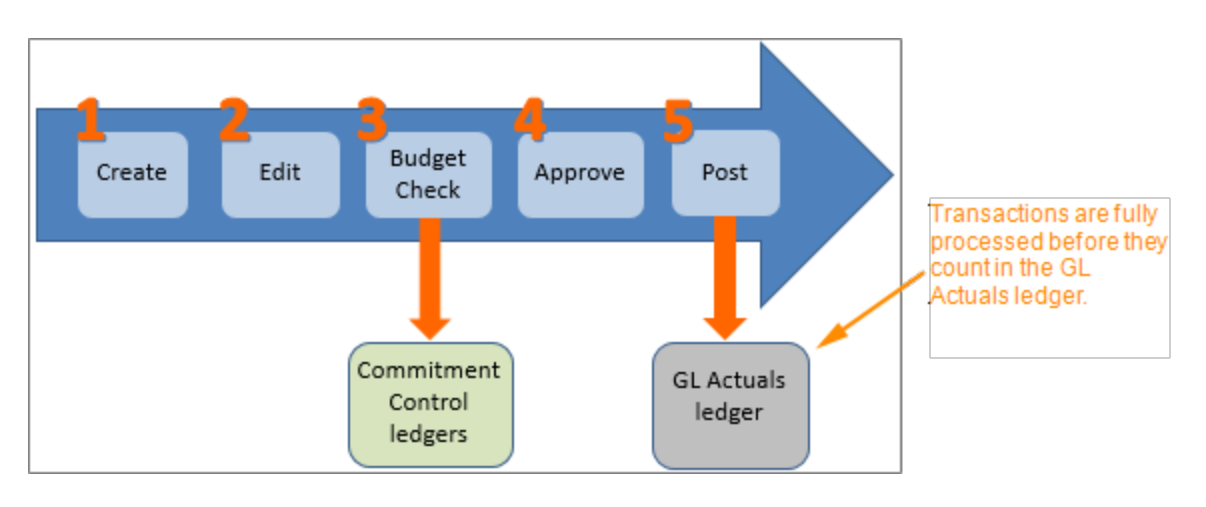

### **When should I use Reports Based on Commitment Control vs. GL Actuals?**

In a nutshell, use budget reports when you are looking for day-to-day budget balances for expenses and revenue, and to reconcile posted transactions and month-end available budget balances.

Use GL Actuals reports when you need to know a total amount posted, or whether a specific transaction has posted.

Below is a list of the most common things you look up and what report shows it.

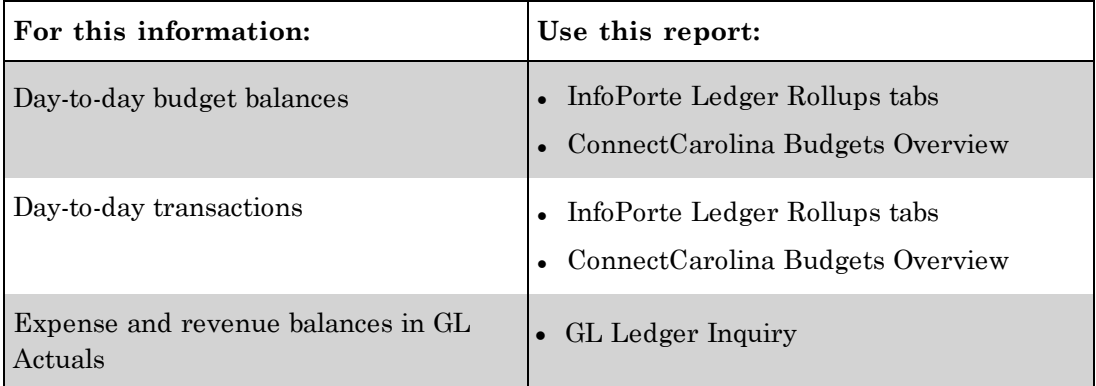

#### **From the Ledger Rollups, how do I know what's posted to GL Actuals?**

When the month is open, balances probably don't match the GL Actuals ledger.

Once the month is closed, Revenue and Expense totals equal GL Actuals. They are frozen.

For transactions, there is a field on the Transactions tab that indicates whether a transaction has posted.

### **Overview of the OSR GL Expenses and Budget Report**

The **OSR GL Expenses and Budget Report** shows the available balance on a project based on: 1) the project budget, and 2) expenses that have posted to the GL Actuals ledger.

The key difference between the OSR GL Expenses and Budget Report and the OSR Ledger Rollup tab is that expenses on the OSR GL Expenses and Budget Report have posted to the GL Actuals ledger, and expenses on the OSR Ledger Rollup have passed budget checking, but may not have been approved or posted yet. Each report serves a different purpose.

The key purpose of the OSR GL Expense and Budget Report is to show the balance of a project based on approved, completed transactions. However, the report may not reflect all transactions that have been entered against your project, because some transactions may still be in the approval or posting process.

The key purpose of the OSR Ledger Rollup tab is to give you a daily balance of your project based on all transactions entered in the system, regardless of their state of completion. This report also shows encumbrances, pre-encumbrances, and expenses, while the OSR Expenses and Budget Report just shows expenses.

## **Menu Path**

Main Menu > Reporting Tools > BI Publisher > Query Report Viewer

## **Steps - Running a report**

Follow these steps:

1. Choose this menu option:

Main Menu > Finance Menu > Reporting Tools > BI Publisher > Query Report Viewer

2. In the **begins with** field, enter NC\_OSR.

Note: Keep the default option, Report Name, in the **Search by** field.

3. Click on the **Search** button.

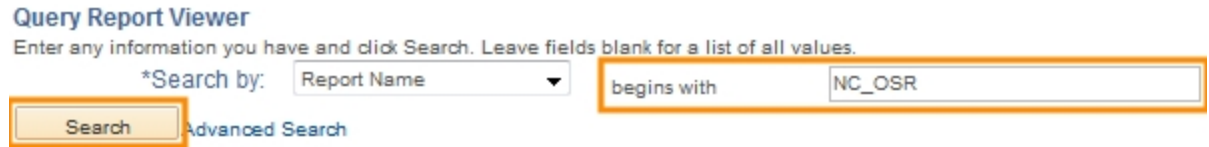

Result: The system displays two reports that begin with NC\_OSR for campus users.

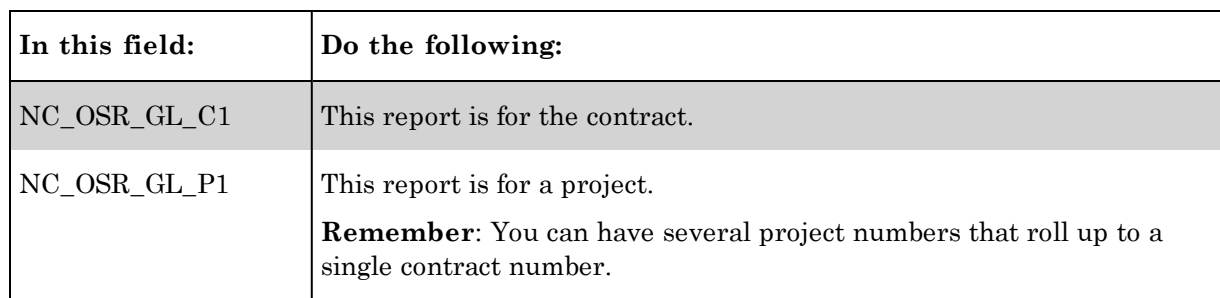

#### 4. Click on the **View Reports** link.

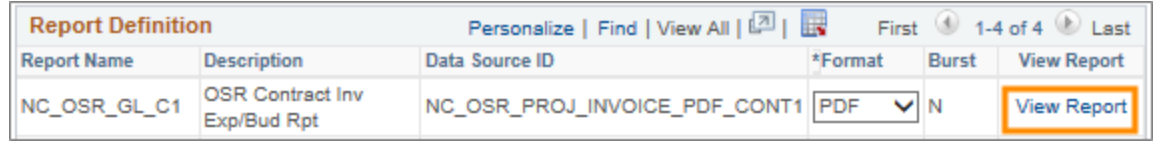

5. Complete all the fields to produce your report.

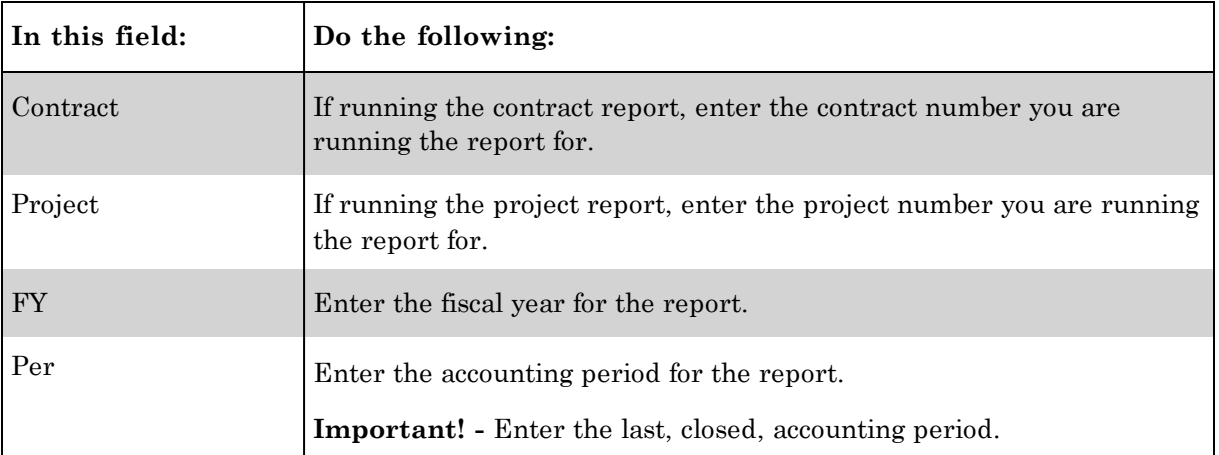

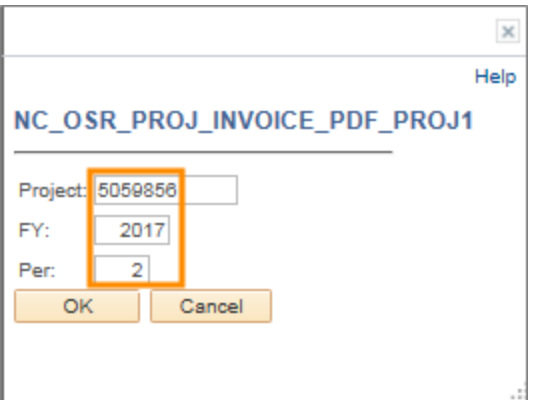

6. Click on the **OK** button.

Result: The system displays the report in a different window. The example below shows how the information is organized.

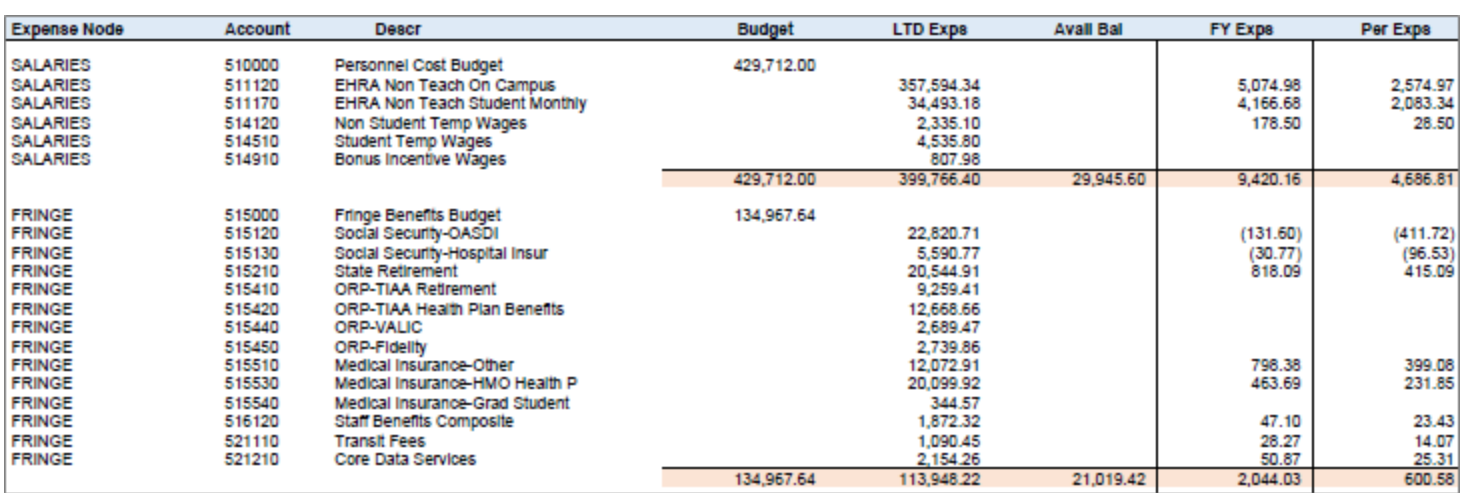